The Auckland Interface Model (AIM)

HCI Guest Lecture Christof Lutteroth

# **Developing GUIs**

| 🏶 GUIDesign - Microso       | oft Visual Studio                                                 |
|-----------------------------|-------------------------------------------------------------------|
| File Edit View Proje        | ect Build Debug Data Format Tools Window Community Help           |
| i 🛅 • 🛅 • 💕 📕 🗿             | 🖡 🔏 🗈 🙈 🍠 🗸 🔍 – 💭 – 🖳 – 🖳 🕨 Debug 🛛 – Any CPU 🚽 🍻 newLink 🚽 🔩 🚰 📸 |
|                             |                                                                   |
| Toolbox 🗸 🕂 🗙               |                                                                   |
| Pointer                     |                                                                   |
| (ab) Button                 | Form1                                                             |
| CheckBox                    | private void InitializeComponent()                                |
| CheckedListBox              |                                                                   |
| ComboBox                    | this.button1 = new System.Windows.Forms.Button();                 |
| DateTimePicker              | button1                                                           |
| A Label                     |                                                                   |
| A LinkLabel                 | // button1                                                        |
|                             | this.button1.Location = new System.Drawing.Point(26, 29);         |
| ListView                    | this.button1.Name = "button1";                                    |
| #- MaskedTextBox            | this.button1.Size = new System.Drawing.Size(121, 81);             |
| MonthCalendar               | this.button1.TabIndex = 0;                                        |
| NotifyIcon                  | this.button1.Text = "button1";                                    |
| NumericUpDown               | this.button1.UseVisualStyleBackColor = true;<br>//                |
|                             | // Form1                                                          |
| _                           |                                                                   |
| ProgressBar     RadioButton | this.AutoScaleDimensions = new System.Drawing.SizeF(6F, 13F);     |
| •                           | this.AutoScaleMode = System.Windows.Forms.AutoScaleMode.Font;     |
| RichTextBox                 | this.ClientSize = new System.Drawing.Size(233, 221);              |
| abl TextBox                 | this.Controls.Add(this.button1);                                  |
| ToolTip                     | <pre>this.Name = "Form1"; this.Text = "Form1";</pre>              |
| TreeView                    | this.ResumeLayout (false);                                        |
|                             |                                                                   |
| Containers     Pointer      |                                                                   |
|                             |                                                                   |
| Ready                       | ☐ 15, 15 I <sup>II</sup> 186 × 181                                |
| nodey                       |                                                                   |

## Layout Managers

- 1. Get a layout specification as input
- 2. Recalculate the positions and sizes of the controls after each resizing

| 🔜 Form1 | _ 🗆 🗙   |  |  |  |
|---------|---------|--|--|--|
| button1 | button2 |  |  |  |
| button3 |         |  |  |  |

| 🔜 Form1 |         | - 🗆 × | 🔡 Form1 | - 🗆 ×   |
|---------|---------|-------|---------|---------|
| button1 | button2 |       | button1 | button2 |
|         |         |       |         |         |
| bi      | utton3  |       |         |         |
|         |         |       | but     | ton3    |
|         |         |       |         |         |

# Specifying GUI Layout

| 1                              | My Computer                  |        |    |    |                                               |            | . (     |      | K        |
|--------------------------------|------------------------------|--------|----|----|-----------------------------------------------|------------|---------|------|----------|
| Г                              | file Edit View Fav           | orites | Тр | os | Help                                          |            |         | _    | 1        |
|                                | 🕤 Back 🔹 🌍 👻                 | ٩      | J  | s  | arch 😥 Folders 🔢 🕶                            |            |         |      |          |
| ĥ                              | ddress 😼 My Compute          | r      |    | Г  |                                               |            | ~       | → Go |          |
| Г                              |                              |        |    | ^  | Name                                          | Туре       | Total   | F    | ^        |
|                                | System Tasks                 |        | 2  |    | Hard Disk Drives                              |            |         |      |          |
|                                | View system                  |        |    |    | Second Disk (C:)                              | Local Disk | 130 GB  |      |          |
|                                |                              |        |    |    | 🐲 Local Disk (U:)                             | Local Disk | 130 GB  |      |          |
|                                | programs<br>Change a setting |        |    |    | Devices with Removable Storage                |            |         |      | E        |
|                                |                              |        |    | _  | DVD-RW Drive (D:)                             | CD Drive   |         |      |          |
|                                | Other Places                 | 4      | ۲  | -  | Network Drives                                |            |         |      |          |
|                                | My Network Place             | s      |    |    | ﷺclut002 on 'afs\ec.auckland. \users\c\' (H:) | Network D  | 1.99 TB |      |          |
|                                | My Documents                 |        |    |    | Rapps2005s1 on 'afs\ec.auckland.ac.nz\s       | Network D  | 1.99 TB |      |          |
|                                | Control Panel                |        |    |    | 🔀 all on 'afs' (Z:)                           | Network D  | 1.99 TB |      |          |
|                                | Details                      |        | ≈  | _  | Other                                         |            |         |      |          |
|                                | My Computer                  |        |    | ~  | Mobile Device                                 | Svstem Fol |         | >    | <b>~</b> |
| Γ                              |                              |        |    | Γ  |                                               |            |         |      |          |
| Controls are aligned in a grid |                              |        |    |    |                                               |            |         |      |          |

#### Areas

- Grid lines are variables with coordinates (tabs)
- Place controls by choosing left, top, right and bottom tab (area)
- Overlapping areas with layers

$$a =_{def} (x_1, y_1, x_2, y_2, layer, content)$$

 $A = \{(x_0, y_0, x_2, y_1, 0, red), (x_2, y_0, x_3, y_2, 0, green), \\(x_1, y_2, x_3, y_3, 0, blue), (x_0, y_1, x_1, y_3, 0, grey), \\(x_1, y_1, x_2, y_2, 0, empty)\}$ 

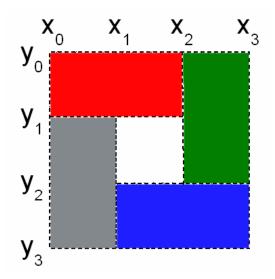

# Specifying GUI Layout

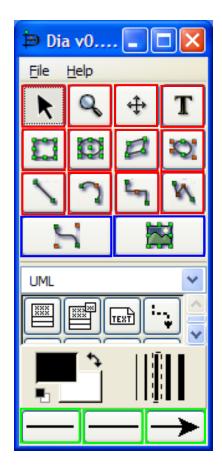

Same size

Same size Same height as above Double width as above

Same size 2/3 width as above

### Linear Constraints

 $C \subset \{ a_0 x_0 + \ldots + a_m x_m + b_0 y_0 + \ldots + b_n y_n OP c \\ \mid a_0, \ldots, a_m, b_0, \ldots, b_n, c \in \mathbb{R} \land OP \in \{\leq, =, \geq\}\}$ 

Absolute constraints

 $x_3 = 50. \qquad x_2 - x_1 = 100.$ 

- Relative constraints
  - Relative position  $x_{2} x_{1} = x_{3} x_{2} \Leftrightarrow -x_{1} + 2x_{2} x_{3} = 0.$   $x_{1} x_{2} x_{3}$ Relative size  $x_{2} x_{1} = 2(x_{4} x_{3}) \Leftrightarrow -x_{1} + x_{2} + 2x_{3} 2x_{4} = 0.$ Aspect ratio  $\frac{x_{2} x_{1}}{y_{2} y_{1}} = \frac{16}{9} \Leftrightarrow -x_{1} + x_{2} + \frac{16}{9}y_{1} \frac{16}{9}y_{2} = 0.$

Different units possible per constraint (cm, pixels)

# Problem

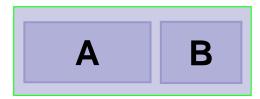

Designers working on a GUI:

- "Button A should be twice as wide as button B" (width  $= 2 \text{ width}_B$ )
- "Button B should be 100 pixels wide"
- "The GUI should be no more than 200 pixels wide"

### Infeasible!

# Linear Programming

#### Input:

Set of linear constraints C on variables

 $C \subset \{ a_0x_0 + \ldots + a_mx_m + b_0y_0 + \ldots + b_ny_n OP c \}$ 

 $a_0, \ldots, a_m, b_0, \ldots, b_n, c \in \mathbb{R} \land OP \in \{\leq, =, \geq\}\}$ 

Linear objective function to minimize

 $c_1x_1+c_2x_2+\ldots+c_nx_n$ 

**Output:** variable values so that...

- All constraints are satisfied
- The value of the objective function is minimal

### Soft Constraints

 $width_A = 2 width_B$  is a **hard** constraint

- 1. Allow  $width_A$  to be smaller or bigger  $width_A + d_1 - d_2 = 2 width_B \quad d_1 \ge 0, d_2 \ge 0$
- 2. width<sub>A</sub> should not be much smaller/bigger objective function =  $d_1 + d_2$

# Example 1

| 💀 Form1  |         |
|----------|---------|
| button 1 | button2 |
| butt     | on3     |

| 💀 Form1                                                                    |          | 🗷 Test                                                                                                    |
|----------------------------------------------------------------------------|----------|----------------------------------------------------------------------------------------------------|
| button1 button2 textBox1<br>button3 button4<br>button5 button6 rchTextBox1 | textBox2 | 55         2         7         7         7         7         2           55         63         5         12         75         34         7         19         9           2         47         48         10         17         7         34         7         46         51         52 |
|                                                                            |          |                                                                                                    |
| listView<br>1                                                              |          | 15 <b>143 39 100 41 7 37</b>                                                                                                    |
| L                                                                          |          | 45 34 43 5 63<br>2 88 89 53 54 55 90 95 96 57                                                                                                    |
| label1 label2                                                              | label3   | 8 88 89 53 54 50                                                                                                    |

LayoutSpec ls = new LayoutSpec(); XTab x1 = ls.AddXTab(); YTab y1 = ls.AddYTab();

- Is.AddArea(Is.Left, Is.Top, x1, y1, button1);
- Is.AddArea(x1, Is.Top, Is.Right, y1, button2);
- Is.AddArea(Is.Left, y1, Is.Right, Is.Bottom, button3);
- Is.AddConstraint(new double[] { 2, -1 }, new Variable[] { x1, Is.Right }, OperatorType.EQ, 0);

Is.AddConstraint(new double[] { 2, -1 }, new Variable[] { y1, ls.Bottom }, OperatorType.EQ, 0);

# Example 2

| 🖶 Form1 |    |    |
|---------|----|----|
| A1      |    |    |
|         |    |    |
|         |    |    |
|         |    |    |
|         | A2 |    |
|         |    |    |
|         |    |    |
|         |    | A3 |
|         |    |    |

| 🐼 GenericEditor 📃 🗖                                                                                                    | X                                        |
|----------------------------------------------------------------------------------------------------|------------------------------------------|
| <ul> <li>B PD Metamodel : PD model  </li> <li>B ○</li> <li>C ○</li> <li>C ○</li> <li>C ○</li> <li>PD Metamodel : Object  </li> <li>C ○</li> <li>C ○</li> <li< th=""><th>&lt; 11 12 12 12 12 12 12 12 12 12 12 12 12</th></li<></ul> | < 11 12 12 12 12 12 12 12 12 12 12 12 12 |
| <ul> <li>         Entity type : Entity type</li></ul>                                                                                                    |                                          |

LayoutSpec Is = new LayoutSpec(); Column c1 = Is.AddColumn(); Row r1 = Is.AddRow(); Row r3 = Is.AddRow(); r1.Next = r3; Row r2 = Is.AddRow(); r2.InsertAfter(r1); // ...

Area a1 = ls.AddArea(r1, c1, b1); a1.HAlignment = HorizontalAlignment.LEFT; a1.VAlignment = VerticalAlignment.TOP; Area a3 = ls.AddArea(r3, c1, b3);

r2.HasSameHeightAs(r1); r3.HasSameHeightAs(r1);

# Conclusion

#### • We can specify GUI layout with:

- □Tabstops
- Areas
- Linear constraints
- Linear programming makes it possible to transform hard constraints into soft constraints
- Link to project website on my homepage: http://www.cs.auckland.ac.nz/~lutteroth/

Thank you for your attention  $\bigcirc$ 

# AIM

#### **OTHER AIM PROJECTS**

# AIM Editor

- AIM comes with a built-in GUI layout editor
- Call AIMLayout.Edit() and you can change the current GUI
- Drag&drop of areas and visual specification of constraints
- Can also load/save the layout

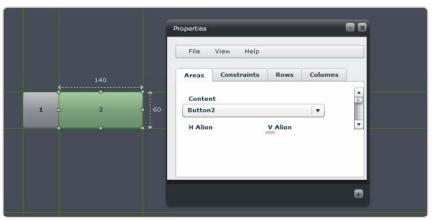

- Work in progress
- Make it a complete GUI editor
- Support for adding completely new controls, more visual constraint editing, …

http://genoupe.se.auckland.ac.nz/aimf

# Stack & Tile

- New feature for a windowing system (in Haiku OS)
- Hold Windows key down to Stack&Tile windows
  - Stack window onto another by overlapping their tabs
  - Tile window to other windows by bringing edges close together
- Stack&Tile configuration is persistent (if supported by app)

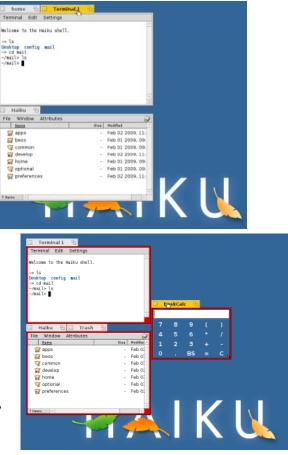

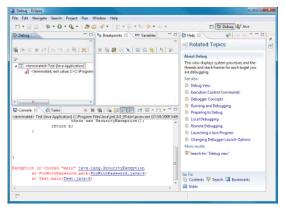

# HaikuHelp

- Generate help information automatically by analyzing input messages and state changes in a GUI
- Features:
  - Automated Help Index
  - Event Log
  - Causes Analysis
  - Effects Analysis

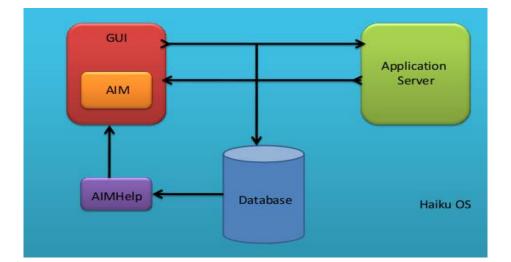

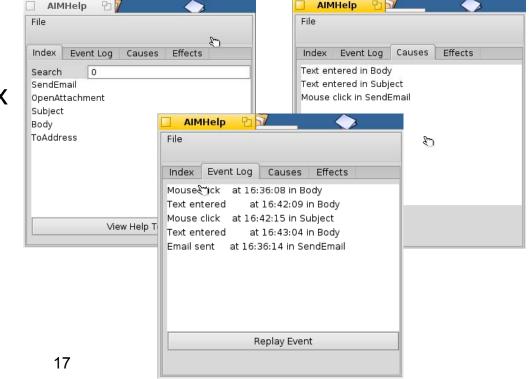

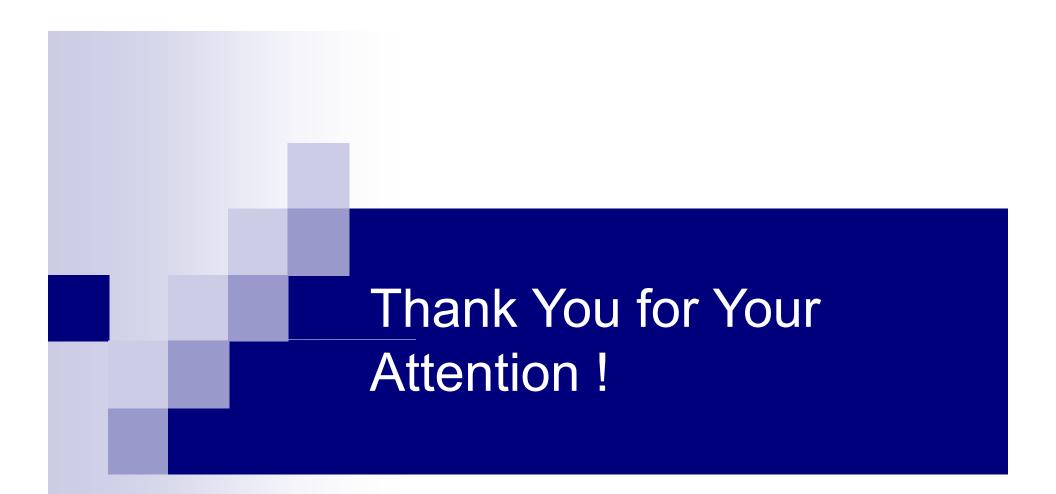

Questions and comments?  $\rightarrow$  lutteroth@cs.auckland.ac.nz